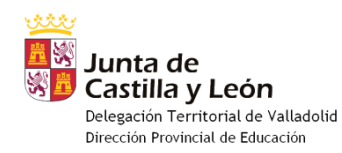

## **EXPORTAR/IMPORTAR LISTA DE CONTACTOS DE OUTLOOK CORREO @educa**

Abrir Outlook/Archivo/Importar y Exportar

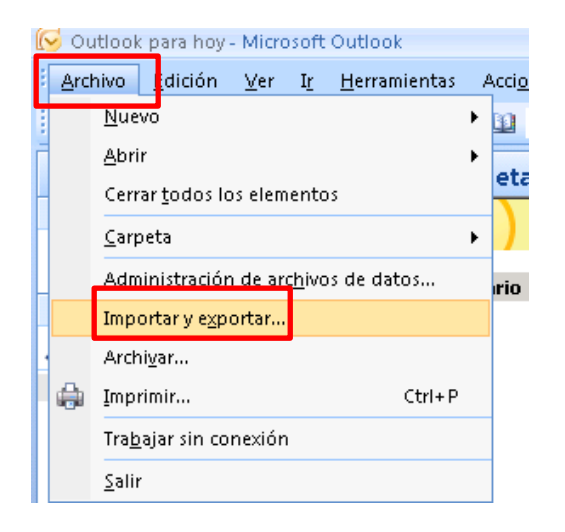

Seleccionar =>Exportar a un archivo/Siguiente

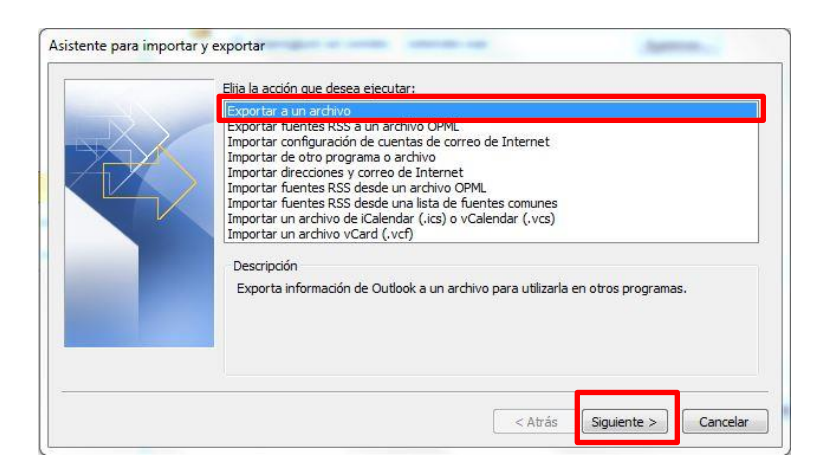

Seleccionar => Valores separados por comas (Windows)

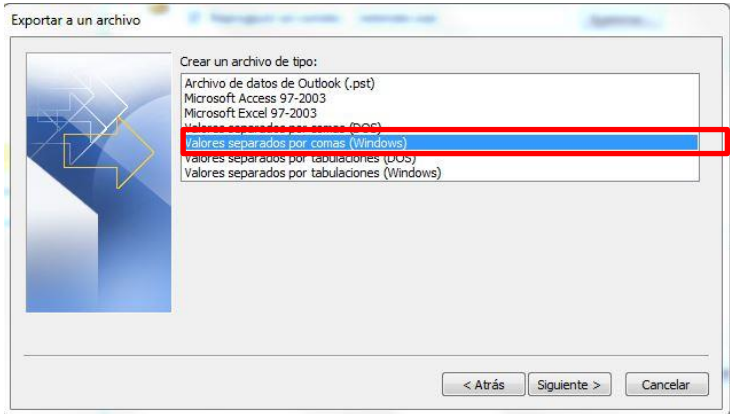

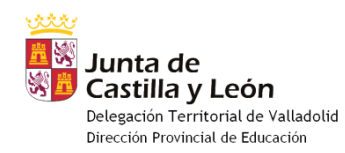

Seleccionar =>carpeta a exportar, por ejemplo "Contactos"/Siguiente

*\*Para mantener la estructura de carpetas, es necesario exportar cada una de las carpetas.*

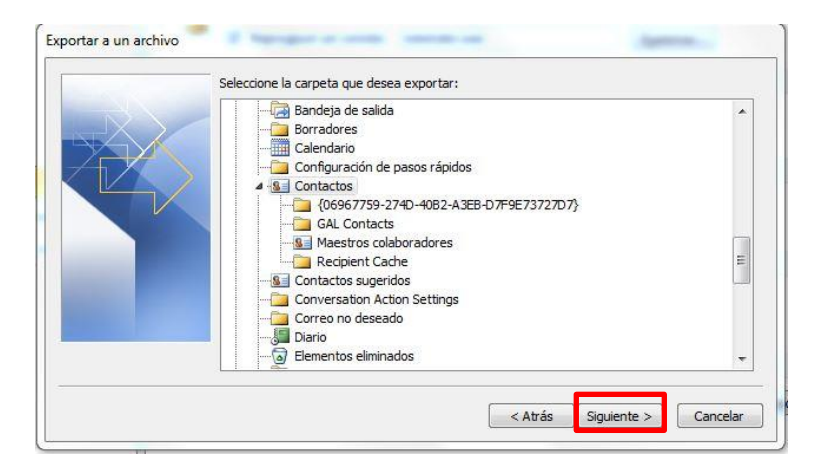

Poner nombre al archivo y seleccionar carpeta de destino/Siguiente/Finalizar

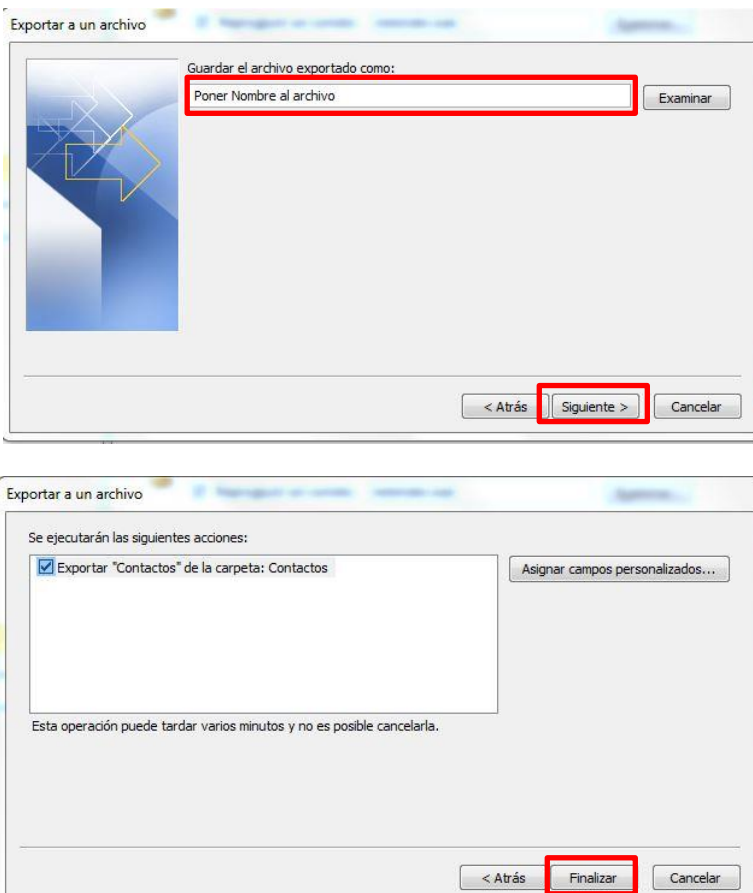

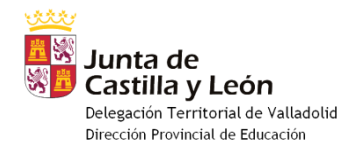

## Abrir correo Web

Crear Carpeta (poner el nombre de la carpeta exportada)/Seleccionar carpeta/Administrar

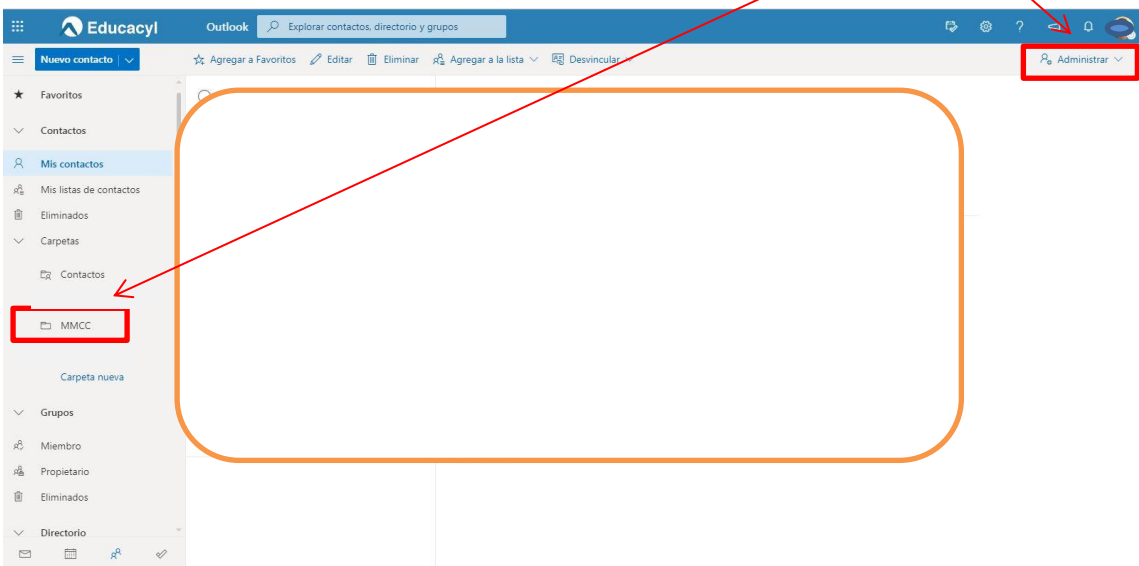

Seleccionar=> Importar contactos/Examinar para buscar el archivo Archivo (CSV)/ Importar

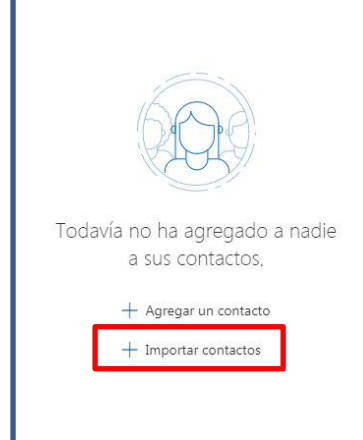

 $\overline{\phantom{a}}$ 

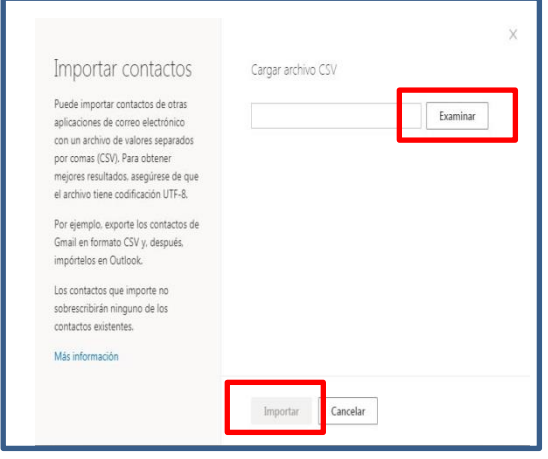